# FOTOGRAFÍA DIGITAL Manual de uso y recursos

# TERCERA PARTE (1)

Antoni Marín Amatller Profesor del Graduado Multimedia

© GMMD

## DIMENSIONES, RESOLUCIÓN Y FORMATOS DE ARCHIVO

#### **Redimensionado de la imagen para visualización en pantalla**

Trataremos el tema de las dimensiones y resolución en la fotografía digital.

En primer lugar supondremos la situación de haber tomado una imagen con una cámara digital y de encontrarnos con un archivo de poca resolución por pulgada que en cambio tenga unas dimensiones de altura y anchura considerables. Veremos cómo preparar esta fotografía para su visualización en pantalla y posteriormente para su impresión.

En segundo lugar plantearemos la situación inversa. Una fotografía procedente de escanear un negativo que presenta una alta resolución por pulgada y en cambio unas dimensiones en altura y anchura reducidas. También en este caso veremos cómo preparar la imagen para pantalla y para impresión.

Partimos de la siguiente imagen tomada con una cámara digital.

Nos interesa conocer las dimensiones de la imagen y su resolución. Para ello activamos en **Photoshop Imagen / Tamaño de imagen**  para acceder al cuadro de diálogo que nos informa de estos parámetros.

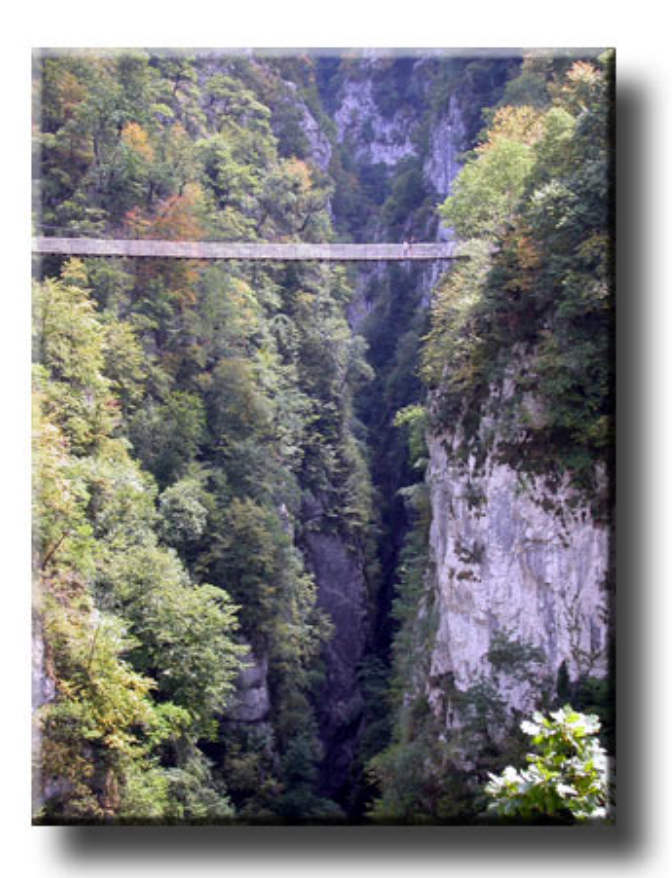

Nos fijamos en primer lugar que el cuadro de diálogo presenta dos grupos de parámetros diferenciados.

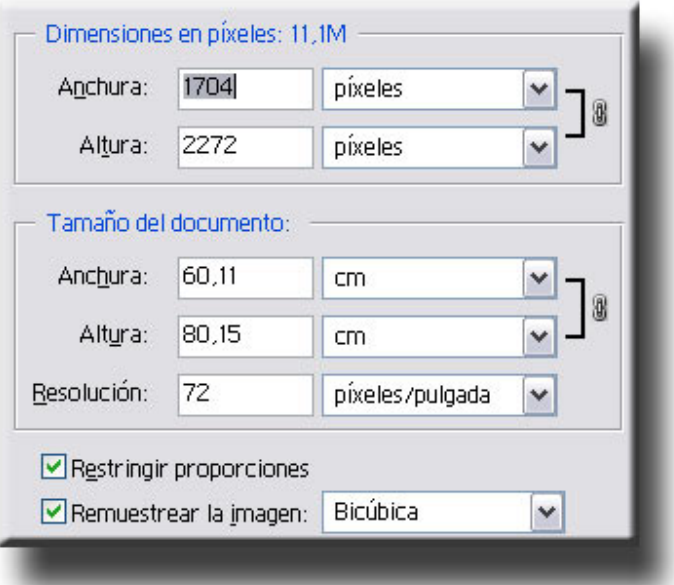

En la parte superior, **Dimensiones en píxeles** muestra la anchura y altura en píxeles que forman la imagen. 1704 píxeles de ancho por 2272 de alto en este caso. Se trata del número real de píxeles existentes en el documento que generan un volumen de archivo de 11.1 M

En la parte inferior, **Tamaño del documento** muestra la anchura y altura en centímetros de la imagen impresa. Asimismo informa de la resolución a la que se encuentra. En este caso la resolución es de 72 píxeles por pulgada, típica de muchas cámaras digitales. A todas luces el tamaño del documento impreso en estas condiciones (60,11 x 80,15 cms) es tan excesivo como inadecuado para una reproducción de calidad.

La medida en píxeles resulta útil para colocar las fotografías en pantalla. El tamaño de visualización de una fotografía depende tanto del número de píxeles de la imagen como de la resolución a la que tengamos configurada la pantalla. Así, por ejemplo, una imagen de 500 píxeles de ancho ocupará más de la mitad del área de una pantalla configurada a 800 x 600, y en cambio menos de la mitad de otra configurada a 1024 x 768.

Podemos variar las unidades en que se nos muestran las medidas en este cuadro de diálogo, y observar, por ejemplo, el valor en centímetros. Habitualmente usaremos unidades en píxeles cuando nos referimos a la imagen en pantalla, y en centímetros cuando pensamos en la impresión.

Antes de pasar a modificar estos parámetros para adaptar la imagen, o bien a su visualización en pantalla o bien a enviarla a impresión, haremos hincapié en un detalle previo.

Cuándo utilizamos un programa de edición como **Photoshop** es conveniente fijarse en la escala de reproducción. El programa es capaz de mostrarnos una misma imagen en diversos grados de ampliación. Esto no ocurre por ejemplo cuando importamos la fotografía a una página web, y por este motivo nos podemos encontrar sorpresas.

Veamos en primer lugar cómo la misma foto manteniendo los mismos parámetros de dimensiones y resolución se visualiza en pantalla mediante diversas escalas.

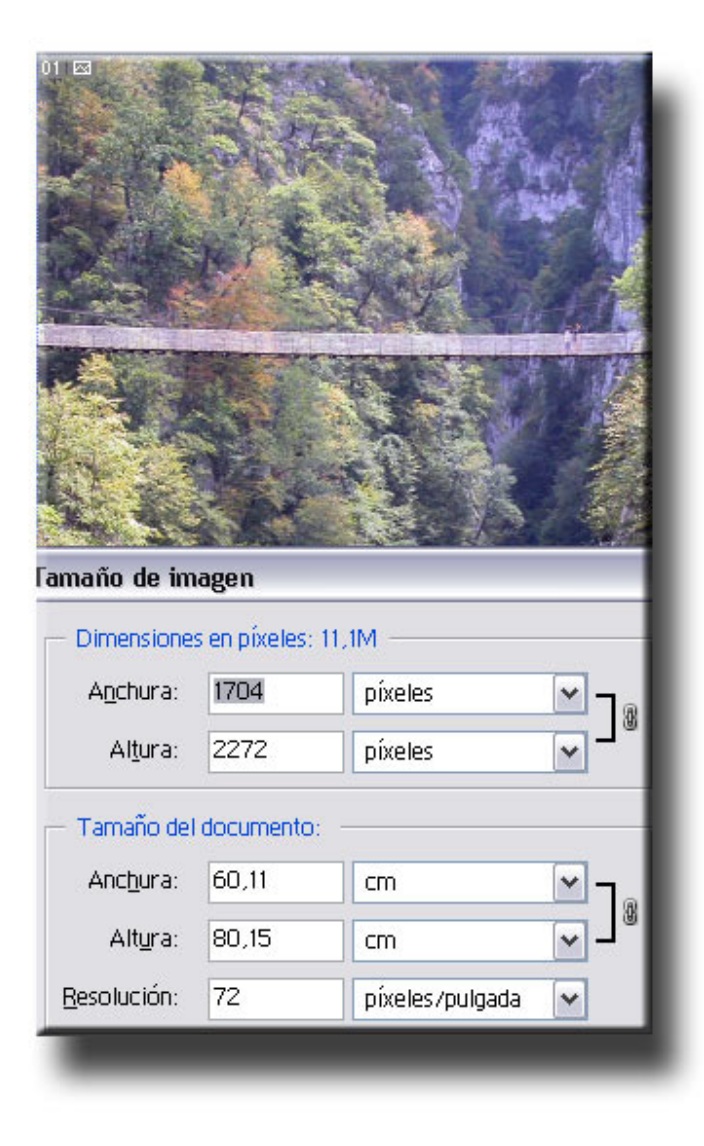

Visualización a una escala del 25 %.

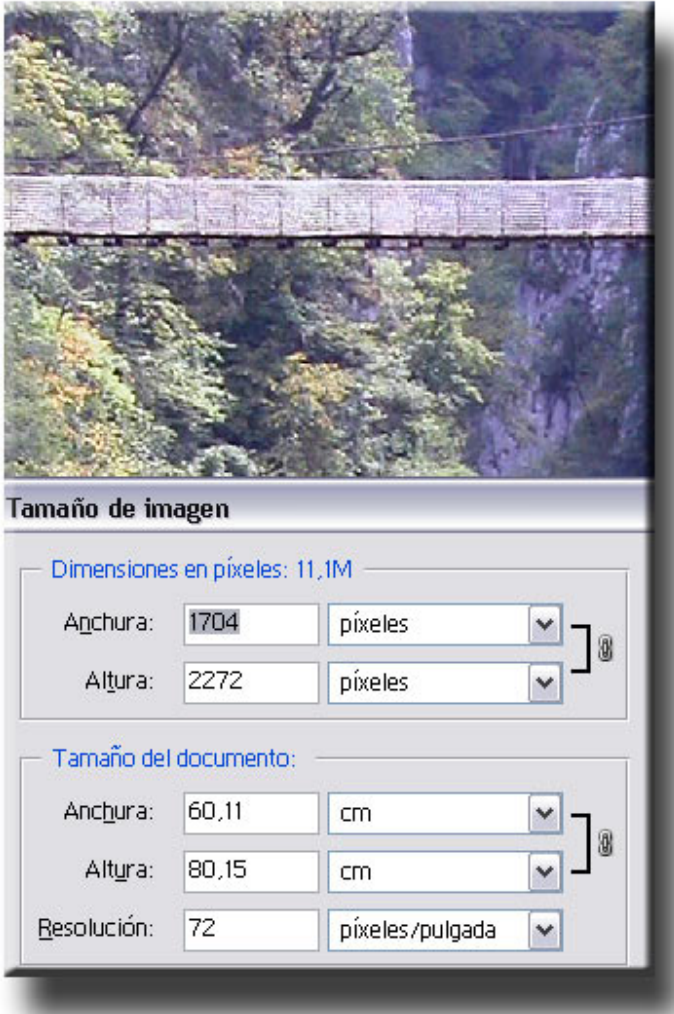

Visualización a una escala del 66,7 %.

Hay que señalar que las escalas de visualización que no son del 25, 50 o 100% reproducen los detalles de forma menos fidedigna. La pixelación en los detalles aparece con mayor frecuencia y facilidad en escalas del 16,7, 33,3 o 66,7 %. No es aconsejable, por tanto, utilizar estos grados de visualización para trabajos de edición.

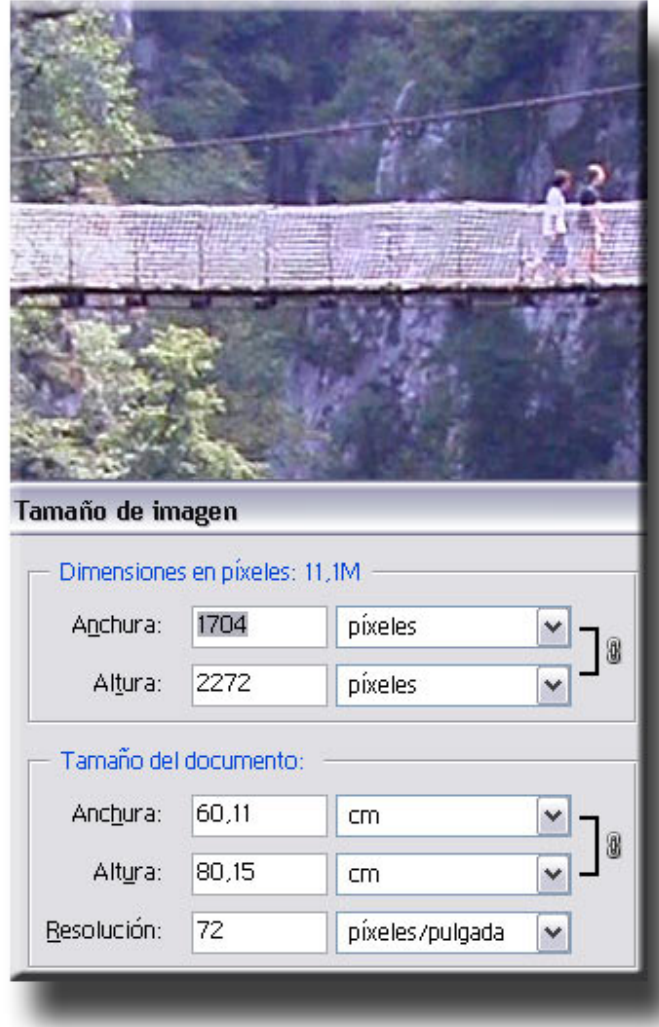

Visualización a una escala del 100 %.

A esta escala la imagen se visualiza a tamaño real.

Hay que destacar que en los tres ejemplos los datos del cuadro de diálogo de **Tamaño de imagen** son idénticos. El número de píxeles no varía.

Para seleccionar la escala de visualización de una imagen en **Photoshop** utilizamos la herramienta **zoom** de la paleta de herramientas. Cuando la activamos y llevamos el cursor al interior de la imagen observamos cómo aparece un signo **+** en su interior. Entonces, cada vez que clicamos la imagen se amplía. Si apretamos la tecla **Alt**  aparece en el interior de la lupa el símbolo **–** y al clicar en la imagen se reduce. Un doble clic sobre la lupa del cuadro supone pasar instantáneamente a una escala del 100 %.

Observemos a continuación la parte superior del cuadro de diálogo **Dimensiones en píxeles**. Muestra cómo hemos dicho las medidas en pantalla. La resolución en ésta es constante (72 ppi). En este momento es la resolución a la que se encuentra el documento con el que trabajamos. Por otra parte, como hemos podido comprobar en el ejemplo de la visualización al 100 %, las dimensiones actuales de la fotografía no son apropiadas para un uso en pantalla, por ejemplo para utilizar la fotografía en una página web. Es necesario reducir las dimensiones del archivo.

Para reducirlas a unos valores que permitan su visualización correcta simplemente nos será preciso colocar en las casillas de **anchura** o **altura** los nuevos valores.

En este caso asignamos un valor de 300 píxeles de anchura.

Si la opción de **Restringir proporciones** está activa el valor de altura se modificará proporcionalmente.

La imagen es apropiada en estos momentos para su visualización en una pantalla de 800 x 600.

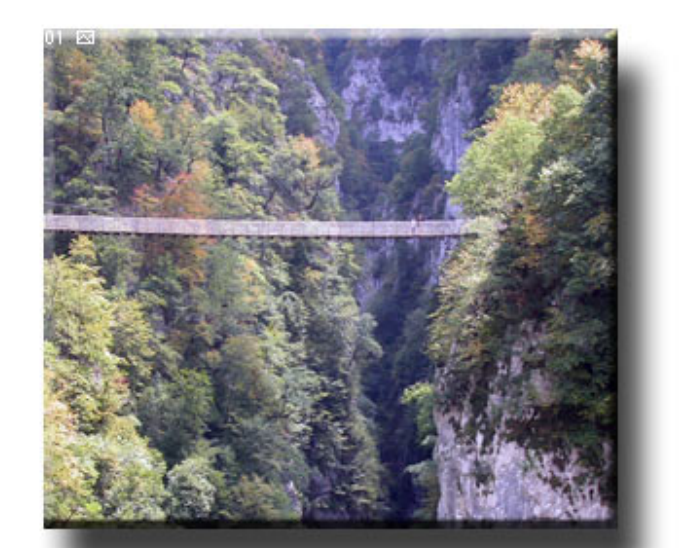

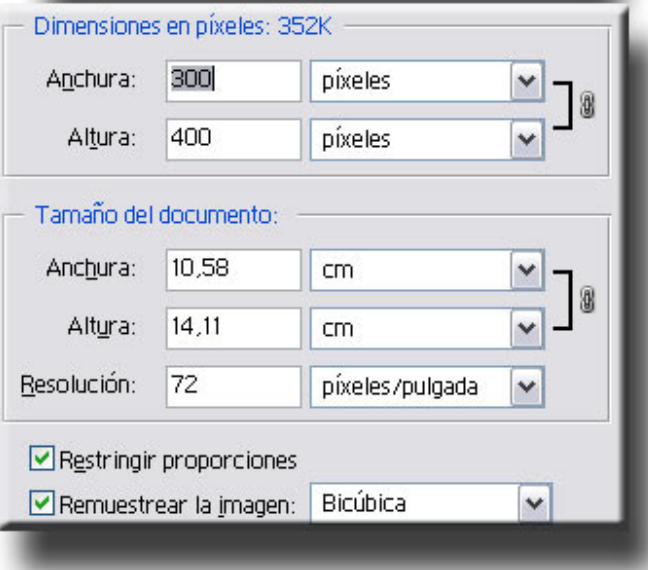

#### **Redimensionado de la imagen para su impresión (1)**

Al realizar la operación anterior hemos reducido considerablemente el número de píxeles existentes en el documento. Hemos perdido información, ya que de las 11,1 M iniciales hemos pasado a 352 K. Si bien podemos visualizar correctamente la imagen en pantalla no disponemos de la suficiente información para imprimirla con unos mínimos de calidad. Volveremos pues a la versión inicial de la fotografía para adaptarla a unas medidas apropiadas para la impresión. Recordemos que inicialmente las dimensiones eran **80,11 cms x 60,15 cms x 72 ppi**

En la parte inferior del cuadro de diálogo se encuentran las casillas correspondientes a **Tamaño del documento.** Presentan las medidas en centímetros y corresponden a las que obtendremos si lo imprimimos. En este caso podemos observar cómo las medidas son muy grandes pero la resolución es pequeña.

Se trata de una situación típica de una fotografía tomada con una cámara digital. En ésta la resolución por unidad de superficie es con frecuencia de 72 ppi. La mayor o menor resolución de la cámara, es decir, su capacidad para generar archivos más grandes y por tanto con más información, se expresa mediante las medidas totales de anchura y altura.

Si imprimiésemos directamente una imagen de estas características obtendríamos una fotografía de una gran superficie pero con poca calidad. Necesitamos redimensionarla. Precisamos que al imprimirla tenga un tamaño adecuado al papel, pero no nos interesa perder información.

Simplemente vamos a redistribuir la cantidad de píxeles por unidad de superficie. Variaremos su concentración, pero al final de la operación seguiremos teniendo un idéntico valor numérico de los mismos. El peso del archivo no variará.

En primer lugar desactivamos la opción de **Remuestrear la imagen.** Al hacerlo vemos cómo las casillas de **Dimensiones en píxeles** se desactivan. Como ya comentábamos no vamos a desestimar ni reducir los píxeles, simplemente los vamos a redistribuir.

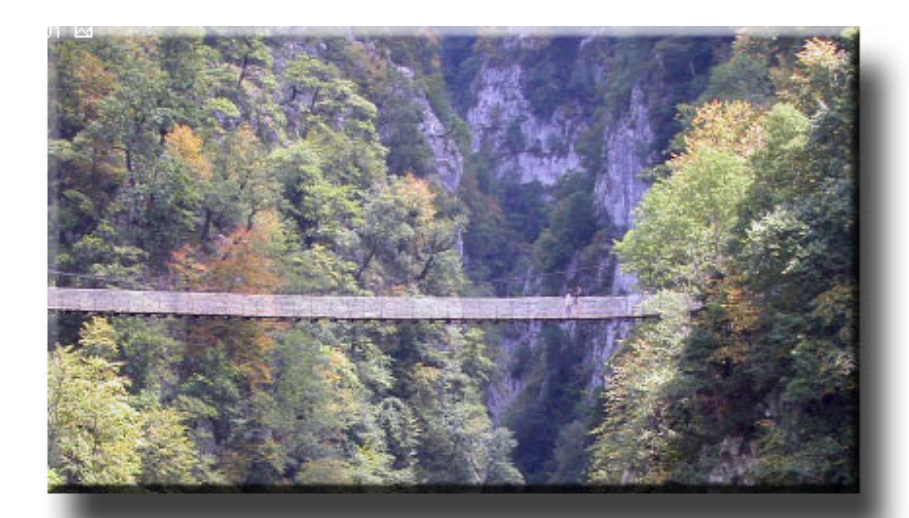

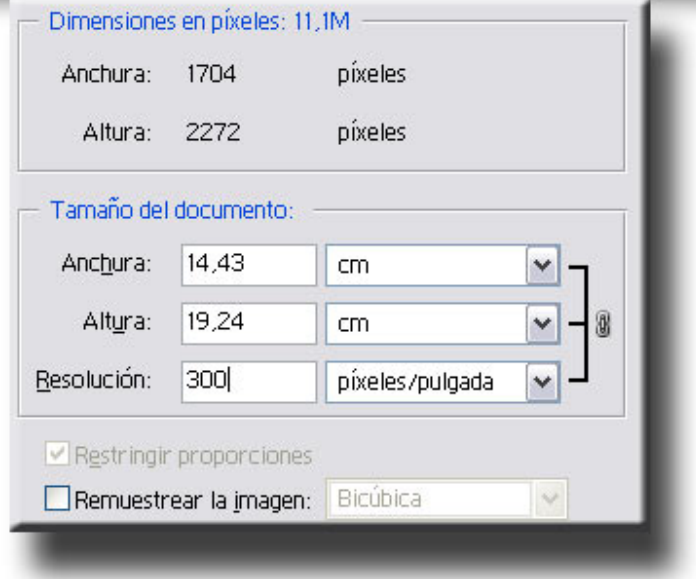

Aumentamos la resolución a un valor adecuado para impresión, por ejemplo 300 píxeles por pulgada.

Observamos cómo el tamaño de impresión pasa a unas medidas similares a las de una copia fotográfica habitual.

Observamos también como el tamaño del archivo no varía. Sigue a 11,1M.

#### **Redimensionado de la imagen para su impresión (2)**

El ejemplo siguiente es de una fotografía en formato apaisado que proviene también de una cámara digital. El tamaño del documento es idéntico al anterior, lo que significa que el número total de píxeles existentes es el mismo. Obviamente aquí la anchura es superior a la altura.

Preparamos la fotografía para impresión. A diferencia del ejemplo anterior, en el que hemos otorgado un valor a la resolución y se ha modificado el tamaño de impresión, aquí procedemos a la inversa. Cuando escogemos una medida concreta (por ejemplo, necesitamos una fotografía de 15 cms de ancho y colocamos el valor en la casilla correspondiente) observamos cómo la resolución se adapta de forma automática.

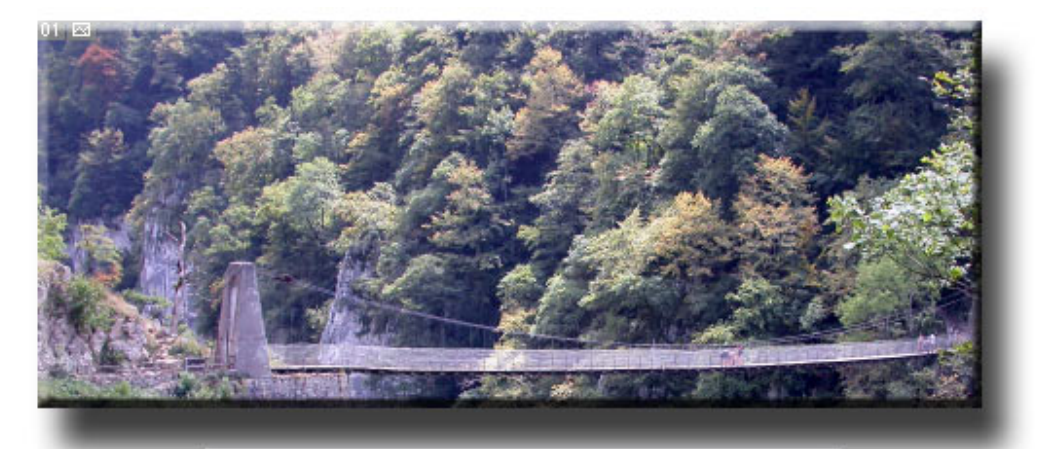

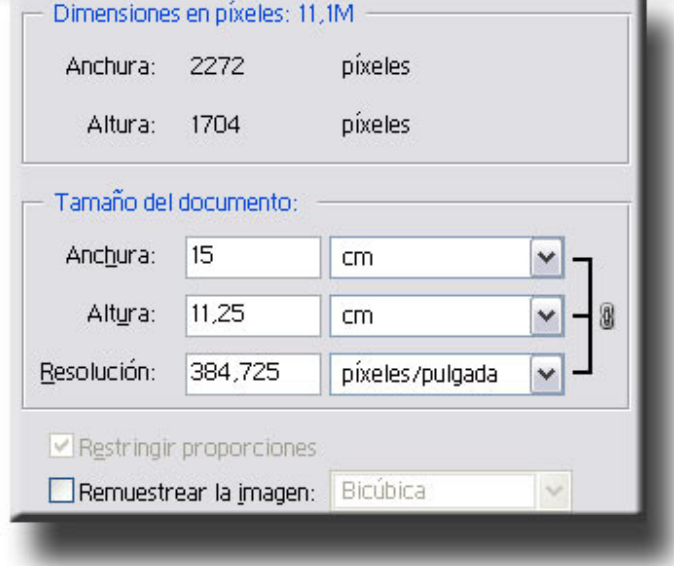

### **Tamaño de la imagen y tamaño de la pantalla**

El formato apaisado se adecua más que el vertical a la presentación en pantalla. Al pensar en las medidas de una imagen que queremos presentar en pantalla es conveniente tener presente la resolución de la pantalla en la que vamos a presentar la imagen.

Podemos configurar el ordenador a distintas resoluciones; 800 x 600, 1024 x 768, 1152 x 854 o 1280 x 1024. Una misma imagen (por ejemplo la imagen siguiente preparada para su visualización en pantalla a 500 x 375) se verá progresivamente más pequeña en cada una de estas configuraciones.

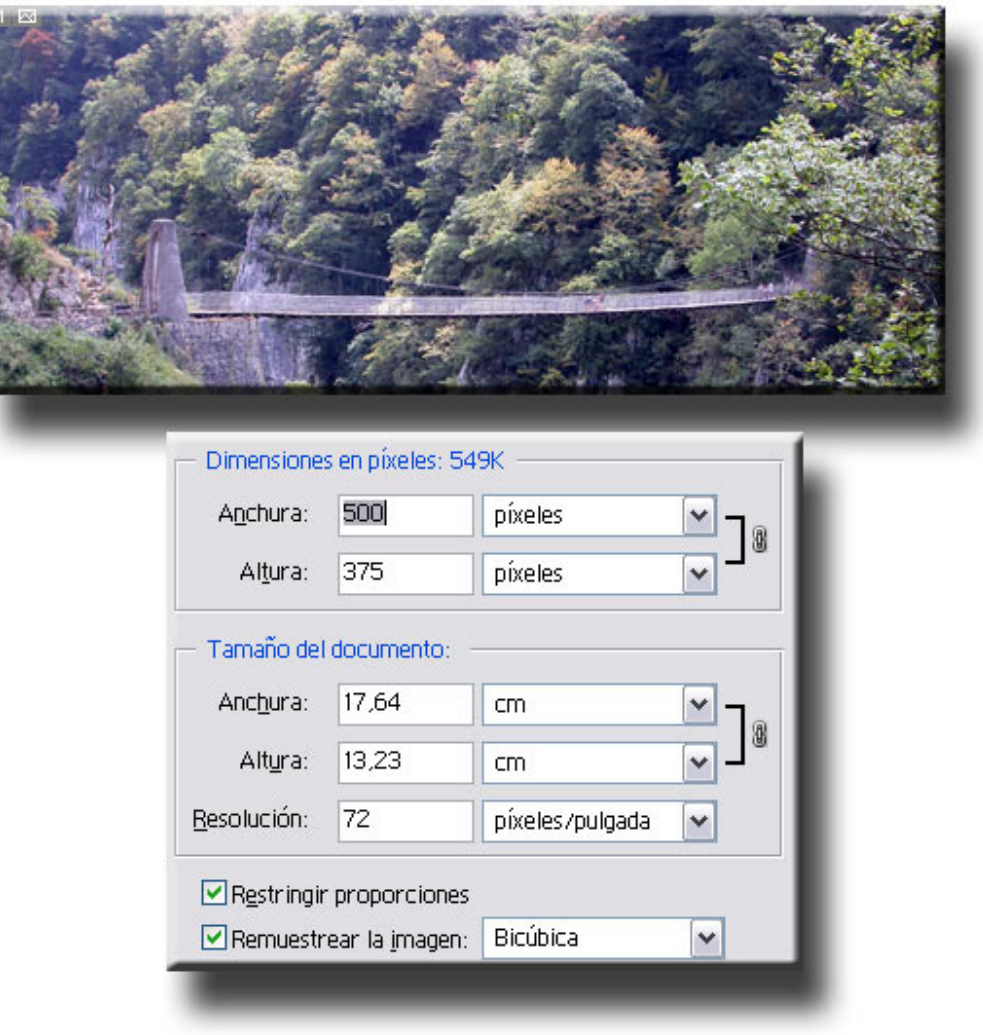

#### **Redimensionado de fotografías de resolución alta**

Hasta el momento hemos partido de imágenes tomadas con una cámara digital. En ellas la resolución es baja y precisamos aumentarla si pensamos en la impresión. Ahora trataremos la situación inversa. Partiremos de un archivo con una resolución alta y unas medidas de impresión muy reducidas. Veamos el siguiente.

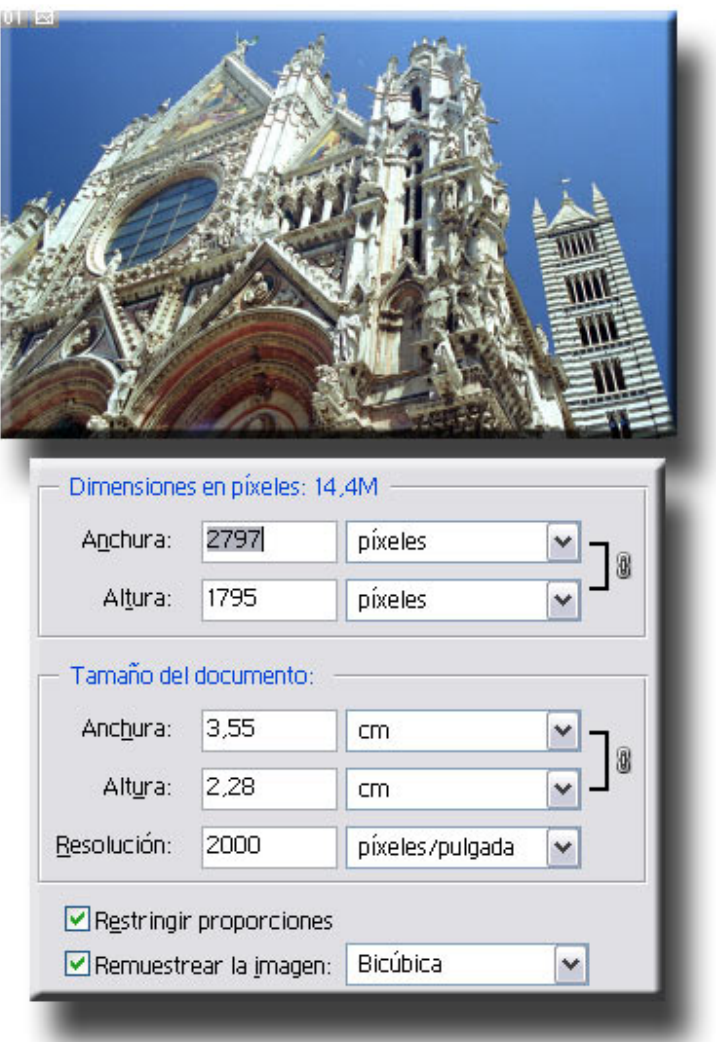

Esta imagen proviene de un negativo digitalizado mediante un escáner de transparencias. Como la superficie del negativo es de unas dimensiones muy reducidas (35 mm) es preciso que el escáner tenga una capacidad de resolución elevada para poder captar los detalles finos y generar un archivo con suficiente información para una impresión con un tamaño y una calidad aceptables. En este caso se ha escaneado a 2000 píxeles por pulgada.

Obsérvese que a pesar de la alta resolución el tamaño de impresión es reducido. De hecho presenta un área de impresión análoga a la del negativo de origen. En cambio las dimensiones en píxeles del documento son importantes: 14,4 M de peso, y 2797 x 1795 píxeles de anchura y altura.

Esta elevada cantidad de información es la que nos permite ampliar el tamaño del negativo original y conseguir sin problemas tamaños de impresión similares a los formatos fotográficos clásicos. Es decir 18 x 24, 24 x 30 o 30 x 40.

#### **Redimensionado para impresión**

Para preparar la imagen para impresión desactivamos la opción de **Remuestrear la imagen** con el fin de mantener invariable el número de píxeles y no perder por tanto información.

Observamos cómo a una resolución de 300 ppi obtenemos un tamaño de impresión de algo más de 20 cms.

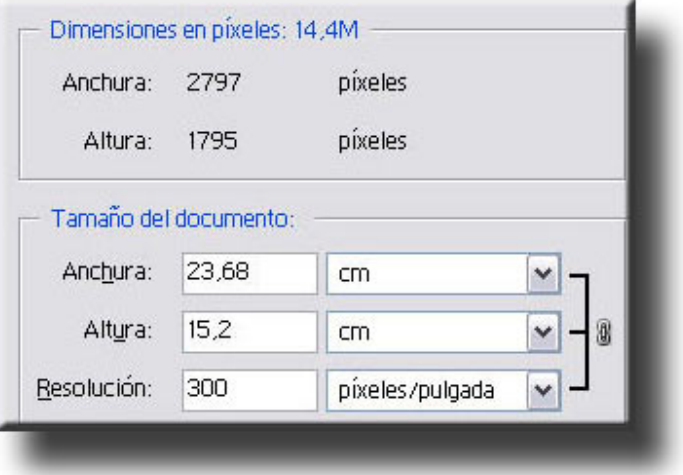

Con los nuevos sistemas de impresión digital de las tiendas especializadas de fotografía es posible conseguir impresiones de calidad a partir de resoluciones de 100 ppi. El tamaño que podemos conseguir en estos casos a partir del escaneado de un negativo de 35 mm a alta resolución se aproxima al metro.

#### **Redimensionado para pantalla**

El proceso para preparar una imagen con una resolución elevada para pantalla implica modificar tanto el valor de resolución como los parámetros de las dimensiones en píxeles. Realizamos las dos operaciones.

Inicialmente desactivamos modificamos la resolución a 72 ppi para ajustar el documento a una resolución de pantalla.

A continuación ajustamos las medidas de anchura y altura a unos parámetros que permitan la visualización en la pantalla del ordenador. El peso de la fotografía pasa de 14,4 M a 470 K.

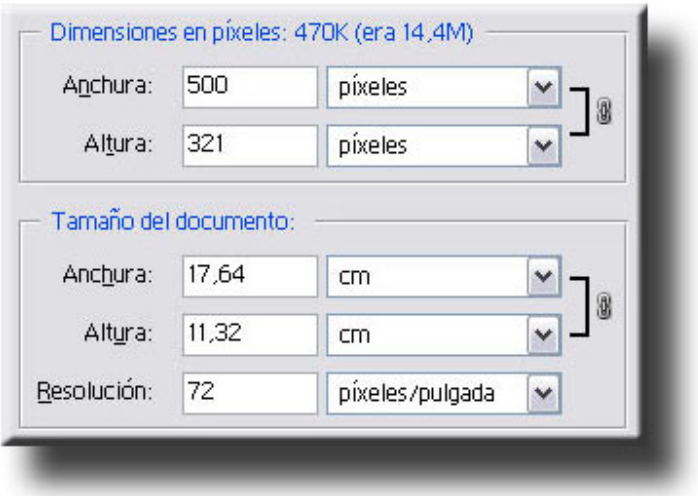

### Creación de un fotomontaje usando capas

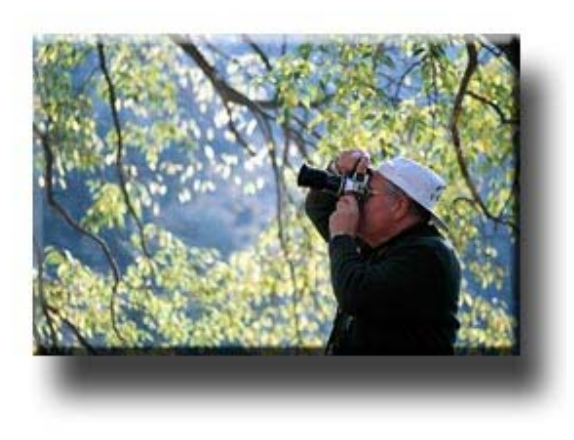

El fotomontaje ha sido una actividad tradicional de muchos fotógrafos. Antes de la llegada de la tecnología digital y sus amplias posibilidades el fotomontaje tenía mucho de artesanía, paciencia y minuciosidad. Máscaras y recortes en cartulina, alambres e innumerables horas en el laboratorio formaban un conjunto de herramientas habituales. Los utensilios y procedimientos eran de lo más variado: alambres, retales de cartulina, tijeras, goma para pegar,…, y

mucha habilidad para hacer creíbles las composiciones. En un momento u otro, el fotógrafo se aventura con la composición de imágenes complejas a partir de diversas tomas anteriores.

La técnica digital facilita estas tareas al tiempo que las potencia. Si bien también son laboriosas y acostumbran a requerir tiempo, en ocasiones mucho tiempo, aportan mejoras sustanciales respecto de las técnicas tradicionales y también posibilidades nuevas, Como ejemplo partiremos de una imagen inicial a la que incorporaremos

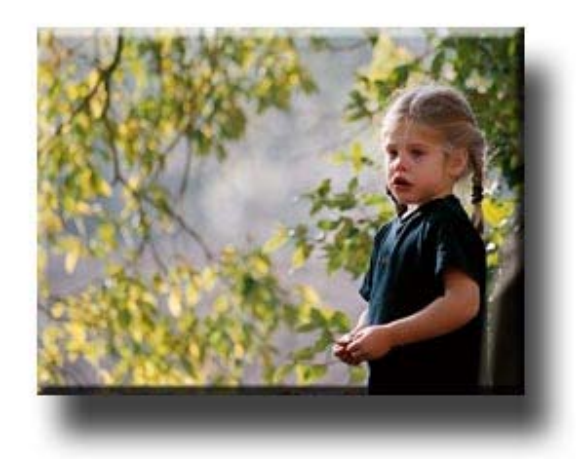

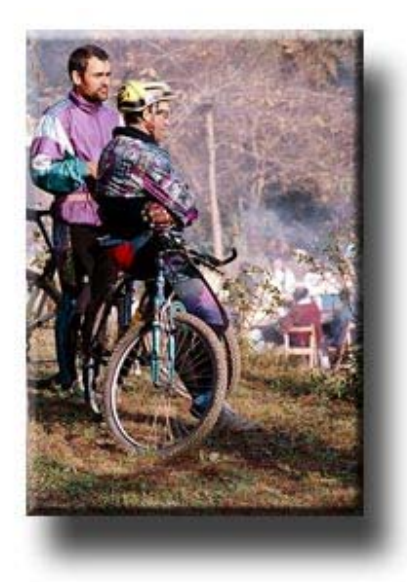

otras tres para formar un fotomontaje. Veamos en primer lugar las fotografías de origen.

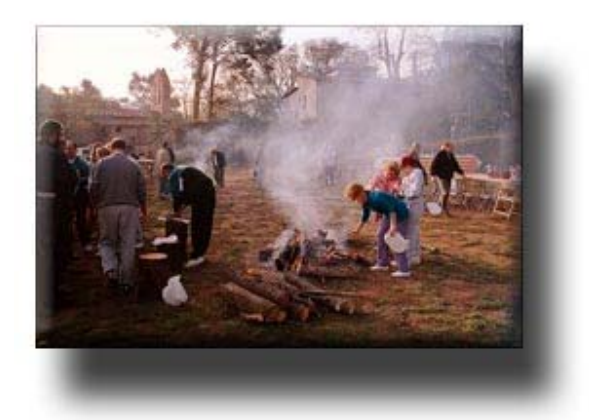

Y a continuación el resultado final.

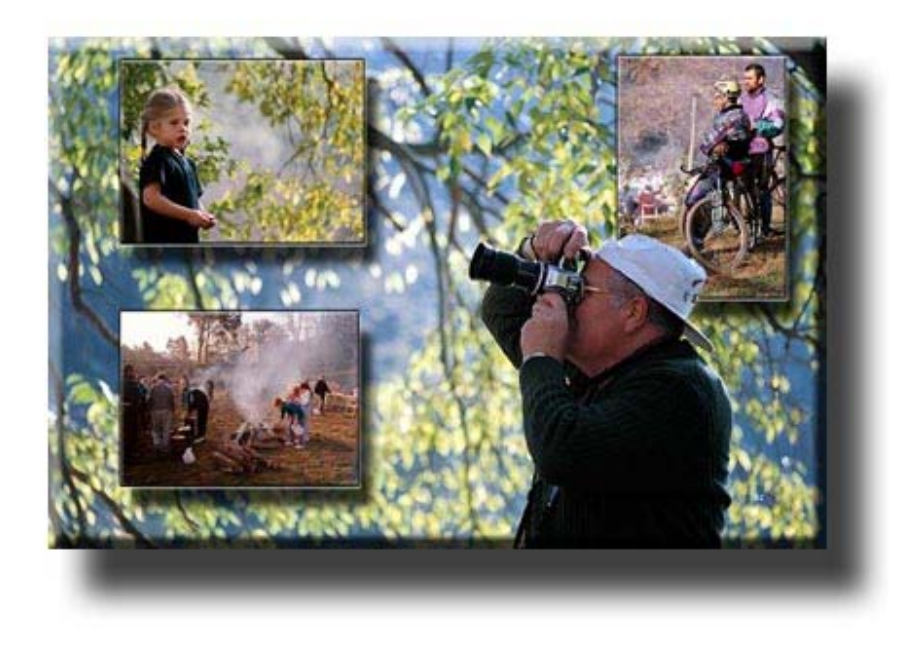

Pasamos a visualizar la paleta de **capas (layers).** Observamos cómo la fotografía posee ahora una única capa denominada **Fondo (Background).** 

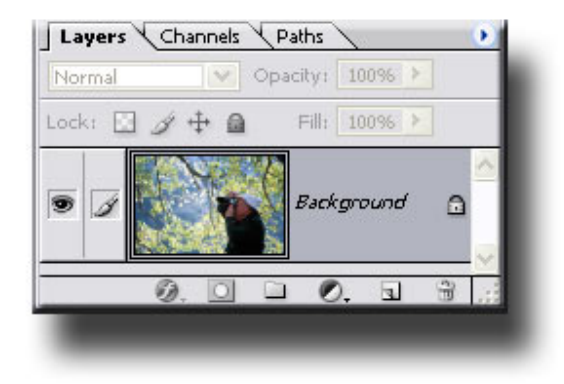

Esta capa no se puede mover ya que se encuentra bloqueada, el candado de la derecha es un indicador gráfico de este estado. Por el momento no nos interesa variar esta condición, así que mantenemos la capa bloqueada. Evitamos con ello desplazamientos involuntarios.

A continuación abrimos la primera imagen que queremos incorporar al montaje, la de la gente con la hoguera. Podríamos seleccionar toda la imagen, copiarla y pegarla sobre la del fotógrafo, pero el programa permite una vía más rápida de actuación. Así seleccionamos la única capa que tiene ahora el archivo y la arrastramos hacia el interior de la fotografía que estamos componiendo. Si al hacerlo se mantiene apretada la tecla **Shift** la nueva imagen se coloca en el centro, sin la tecla activa se sitúa en el punto donde la dejamos.

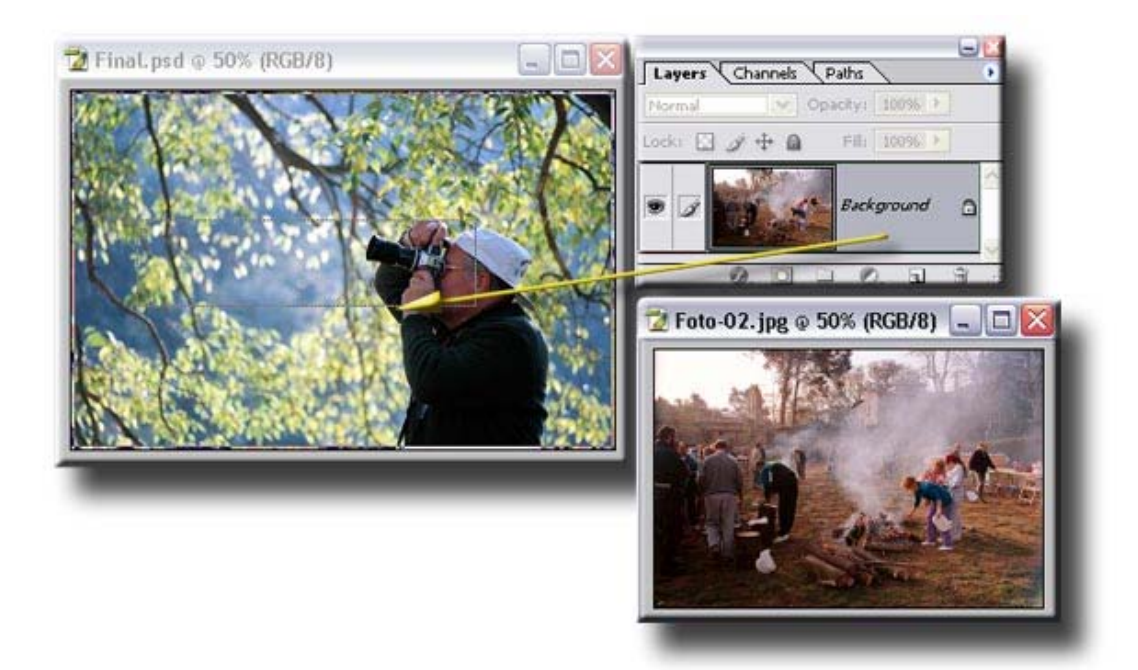

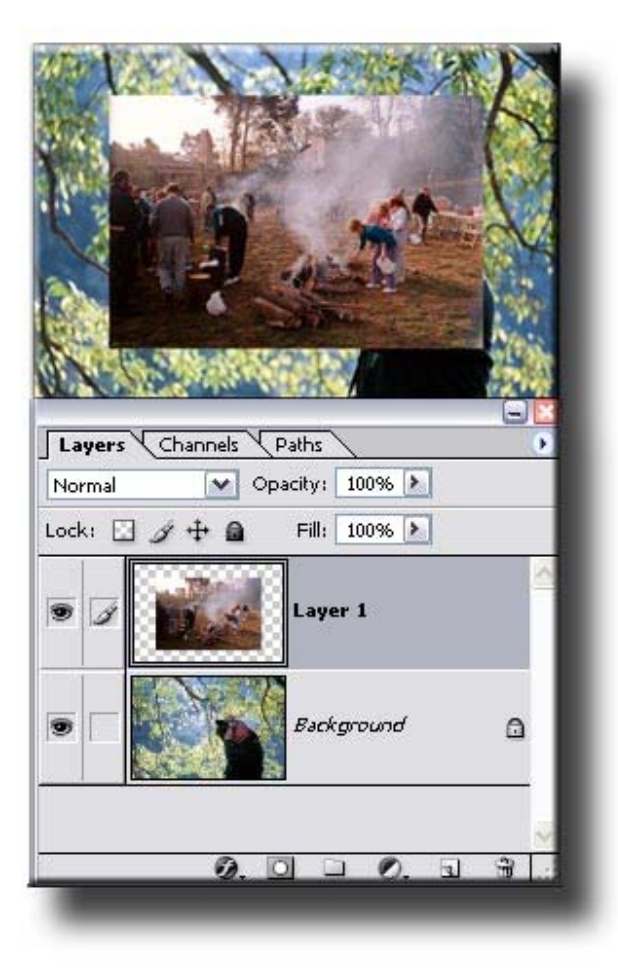

Se observa ahora que el archivo de destino pasa a contener dos capas. Mientras que la de fondo está bloqueada, la superior puede desplazarse libremente. Con la herramienta para desplazar podemos seleccionar el contenido de la capa y colocar la imagen en la zona escogida.

La capa activa se muestra resaltada en color. En el ejemplo está en gris oscuro, pero según la configuración del Windows puede estar en azul. El ojo indica que la capa está visible. Si se desactiva el contenido de la

capa aparentemente desaparece, en realidad simplemente se oculta.

Observemos ahora como la imagen incorporada es de un tamaño excesivo. Vamos a proceder a reducirla y posicionarla en el lugar adecuado.

Con la capa seleccionada escalamos el contenido (**Edit / Transform / Scale** en **Photoshop**). Alrededor de la imagen aparecen unos cuadrados y líneas de selección. Para llevar a cabo la reducción de forma proporcionada a las medidas originales mantenemos apretada la tecla **Shift** mientras desplazamos uno de los bordes

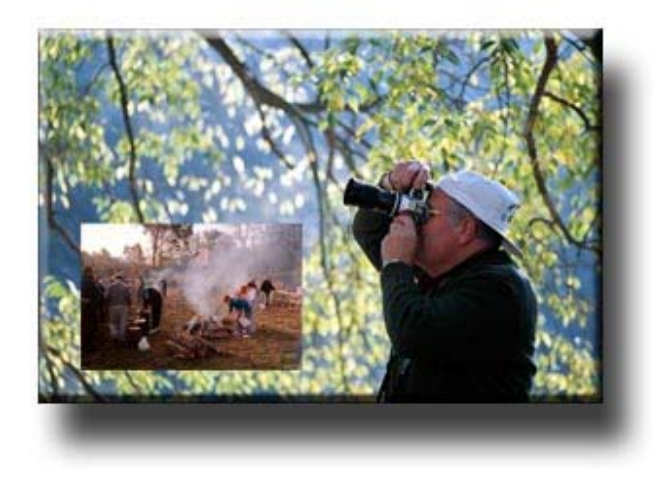

de la imagen. Se confirma la reducción con **Enter**. Si es necesario se anula la modificación y se vuelve al estado inicial con **Esc.** 

Seguimos con el fotomontaje. Al igual que se ha procedido para la primer fotografía, vamos a incorporar la de la niña. Procuramos que tenga un tamaño y una posición similar a la que se muestra en el gráfico siguiente.

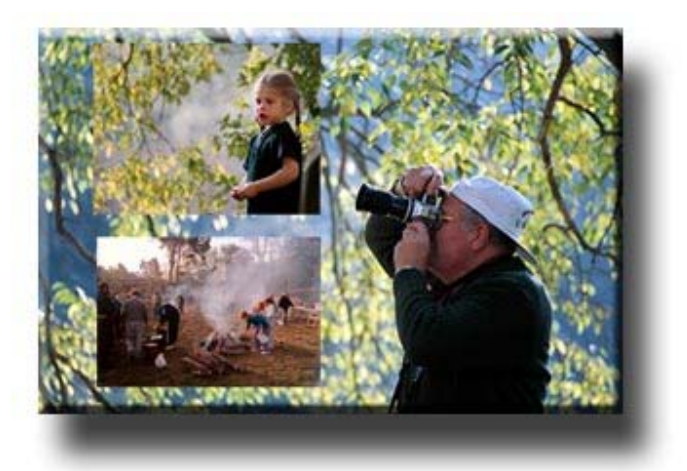

Fijémonos ahora en un detalle de composición. El fotógrafo apunta hacia la posición de la niña, pero ésta mira hacia el exterior. Parece existir una falta de relación entre ambos. A nivel compositivo lograremos una mayor unidad si invertimos la posición de la niña y hacemos que mire hacia el fotógrafo.

Para invertir la orientación de la niña aplicamos un **Flip horizontal** a la capa. El archivo queda del siguiente modo.

Es de notar que igual que se ha aplicado el cambio de flip horizontal a la capa activa se podría aplicar a todo el archivo. En este caso todos los elementos de la imagen habrían variado de posición.

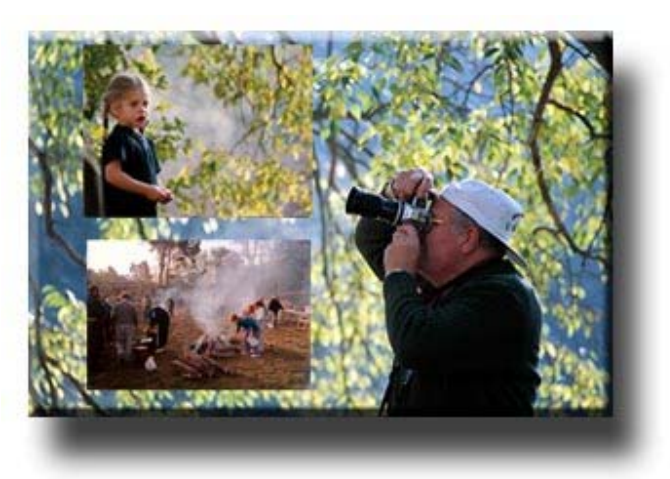

Antes de continuar con la composición nos detendremos un momento a comentar los tipos de archivo que utilizamos.

Si las fotografías de origen provienen de una cámara digital, muy probablemente se encontrarán en un formato jpg. Se trata de un tipo de archivo que no es adecuado para llevar a cabo un proceso complejo de edición. En primer lugar porque cada vez que se lleva a cabo la operación de salvar se comprime la información. Sucesivas operaciones de guardar deteriorarían la imagen. En segundo lugar porque el jpg no admite capas, ni permite guardar selecciones o canales alfa.

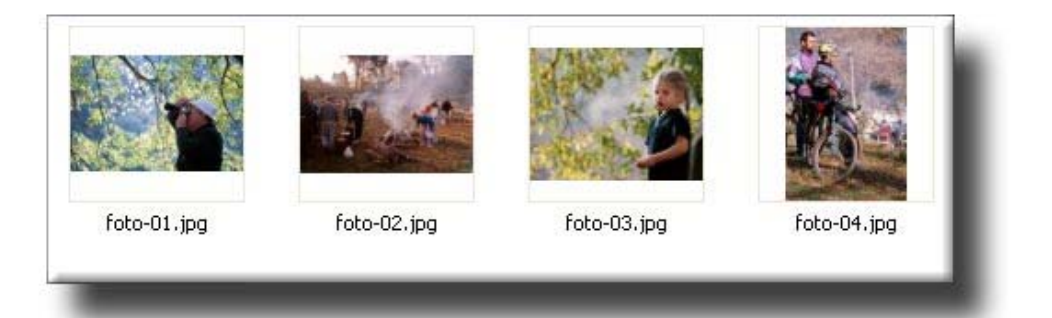

Para guardar la composición utilizaremos un formato de archivo **psd**. Se trata de un tipo de archivo propio de **Photoshop** que no comprime la imagen y que permite el uso de los recursos necesarios para llevar a cabo un proceso de edición complejo. También sería posible utilizar otros tipos de formatos similares como el **tif**.

El cuadro de diálogo que aparece al guardar el archivo varía en función de las potencialidades del tipo de archivo. Así, en un formato **psd** es posible guardar las **capas (layers)** del archivo. También en el caso de haber realizado y salvado una selección en el momento de guardar el archivo ésta se guarda como un **canal alfa (Alpha Channel)**.

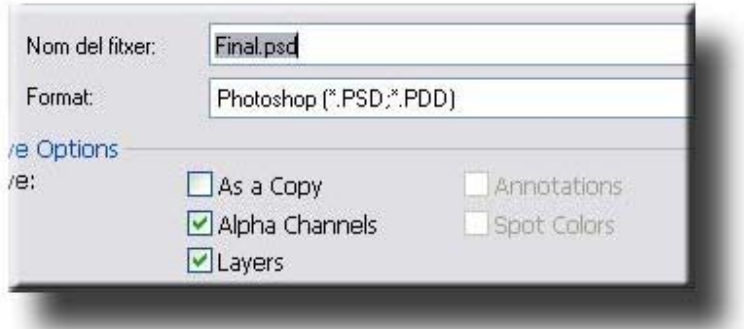

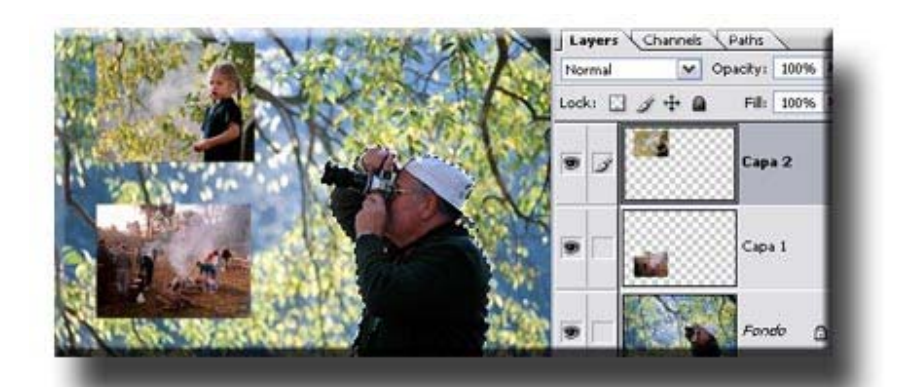

En el gráfico siguiente se muestran las **capas (layers)** que contiene en este momento el archivo.

Adjunta está la estructura del archivo cuando se ha realizado una selección y ésta se ha guardado. En este caso concreto se ha reseguido la silueta del fotógrafo y se ha

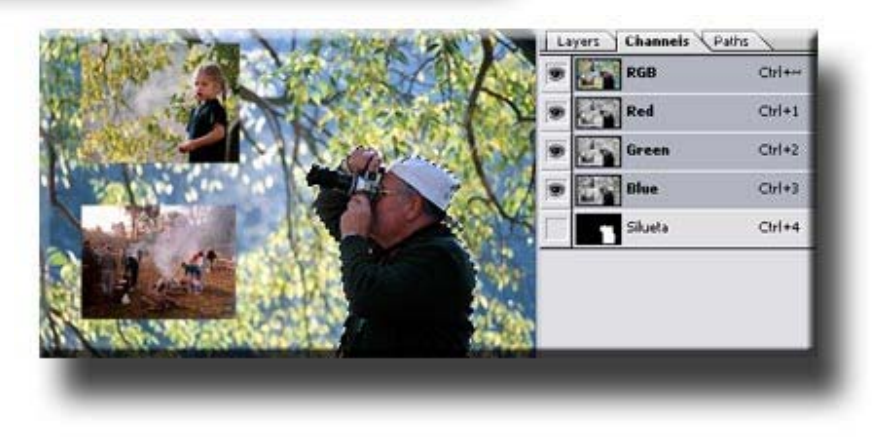

guardado **(Selección / Salvar Selección).** 

Al hacerlo la selección se guarda en la paleta de **Canales (Channels)** como un archivo en escala de grises. Es lo que se denomina un **canal alfa.** 

Al guardar en formato jpg el archivo únicamente puede poseer una capa y no puede albergar canales alfa. Todos los elementos visibles en aquel momento en pantalla pasan a formar parte de la capa de fondo. Si existen elementos ocultos se descartan.

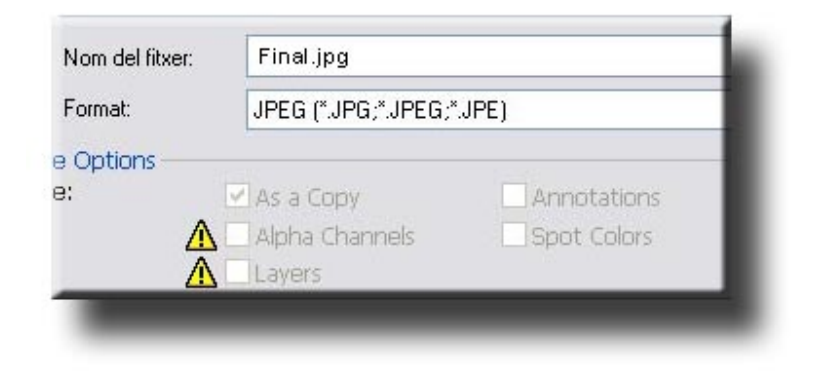

El formato jpg es idóneo para los archivos que precisen ser comprimidos. Por ejemplo la publicación en Internet conlleva la necesidad de poco peso para facilitar la velocidad de transmisión.

En el momento de guardar el archivo se escoge una relación entre calidad y compresión. Ambas se relacionan en una proporción inversa.

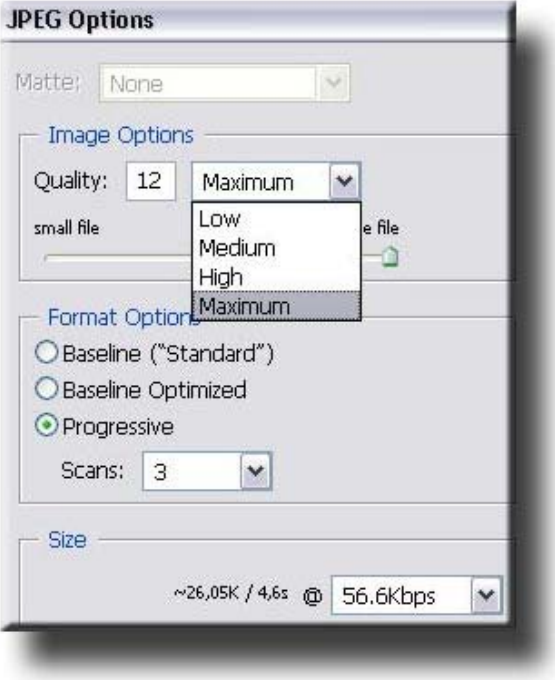

En la incorporación de la tercera fotografía, la de los ciclistas, nos encontramos con el mismo problema compositivo que en el caso anterior. Nos interesa que miren hacia el interior de la composición, no hacia el exterior. En este caso procedemos a invertir la imagen antes de incorporarla a la composición aplicando un **Voltear lienzo horizontal (Flip Canvas Horizontal)**. El resultado final es el mismo que en el caso anterior. Simplemente se trata de ver que con mucha frecuencia no disponemos de un único procedimiento de trabajo sino de múltiples posibilidades para lograr un mismo resultado.

También como en el caso anterior la imagen de los ciclistas es excesivamente grande para el archivo que estamos componiendo. Reducimos sus dimensiones a 152 x 219 píxeles de anchura y altura antes de arrastrar la foto a la composición. Como en el caso del giro horizontal, podemos llegar a un mismo resultado por distintos métodos.

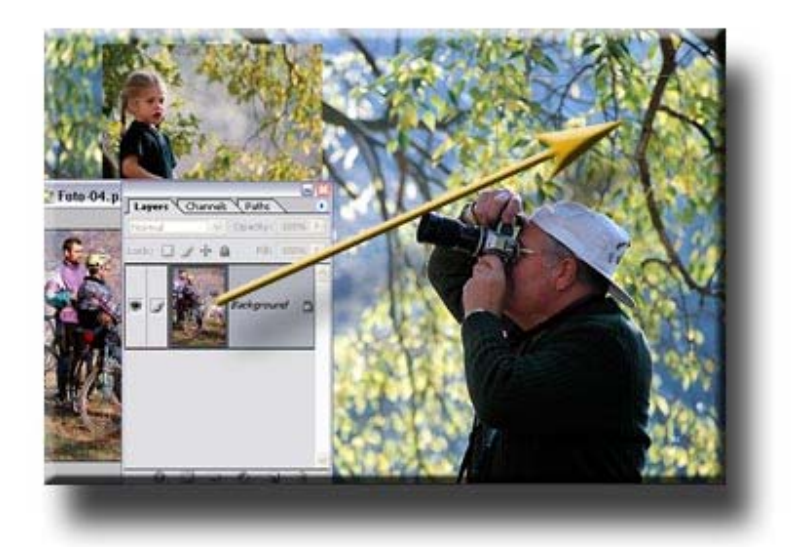

Podemos apreciar la estructura de capas que presenta en este momento el archivo. Las capas pueden desplazarse: el orden que ocupan en la paleta repercute en el nivel en el que se visualizan. Así la imagen de los ciclistas está por encima de las demás, la de la niña está en un segundo nivel y la del grupo de gente en el tercero. Si las desplazamos unas por encima de otras observaremos esta diferenciación de niveles.

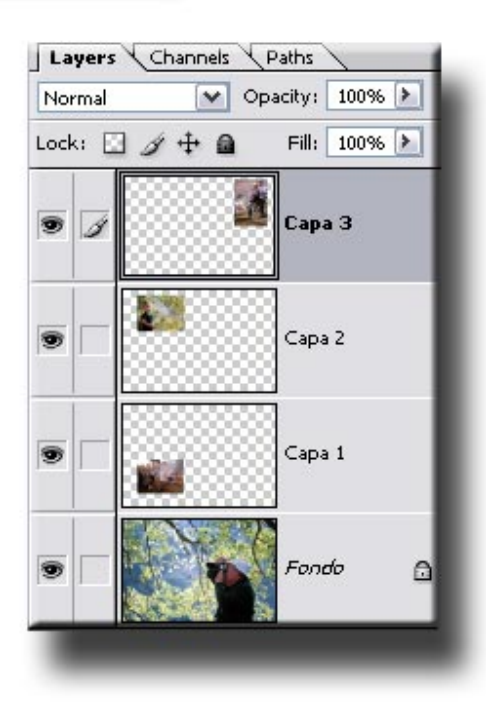

En este punto del proceso tenemos colocadas y redimensionadas las tres fotografías.

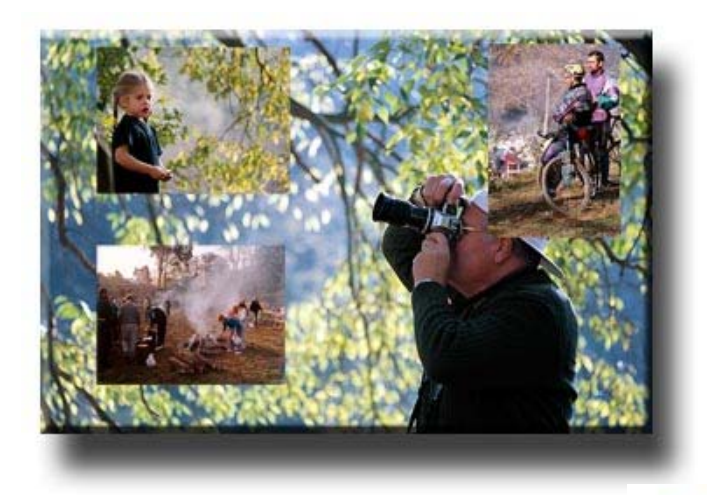

Observamos ahora que los ciclistas tapan al fotógrafo y queremos que ocurra la situación inversa. Precisamos recortar el fotógrafo del fondo en el que se encuentra, y crear con la selección una nueva capa que se pueda colocar por delante de los ciclistas.

Realizamos la selección mediante la herramienta **Lazo magnético.** La herramienta es capaz de detectar perfiles y realizar la selección de forma bastante rápida y cómoda. En el gráfico se observa cómo se va pasando a una cierta distancia de la silueta del hombre el lazo, y éste detecta automáticamente el borde. Cada un cierto recorrido se forma un punto de anclaje (los cuadrados pequeños que se observan en el recorrido) de forma automática. De todas formas, en los recorridos más delicados como el borde de la gorra podemos crear nuevos puntos de anclaje con sólo llevar a cabo un clic con el ratón.

Cuando se ha completado una silueta y el puntero llega de nuevo al punto de inicio se cierra la selección. También

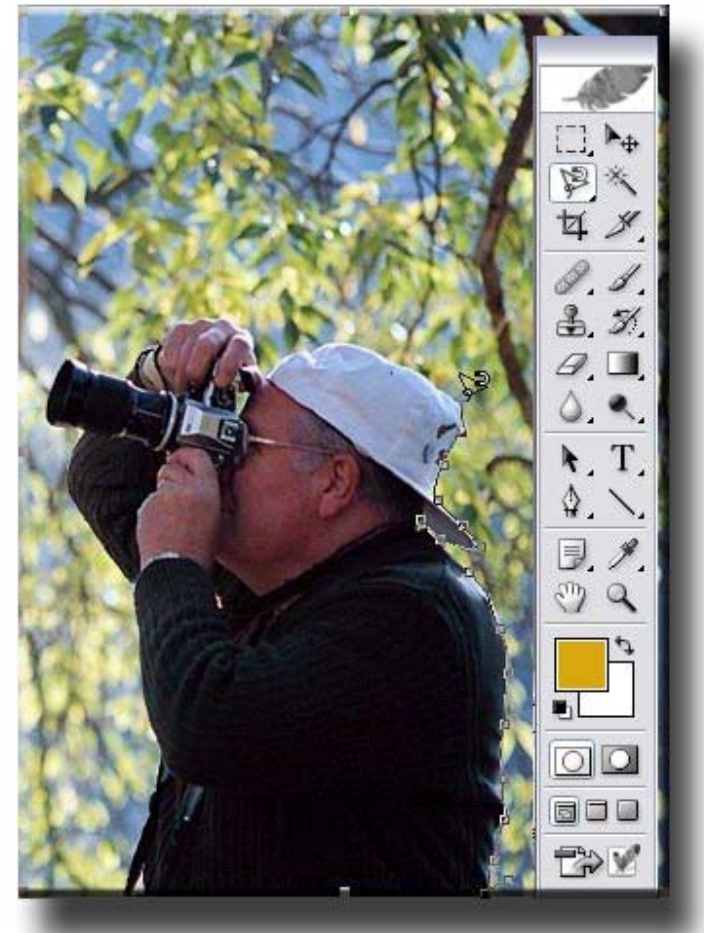

desde cualquier punto se puede cerrar la selección realizando un doble clic con el ratón.

Es posible que al realizar la selección queden por ejemplo zonas del fondo dentro de la selección, o detalles del hombre fuera de ella.

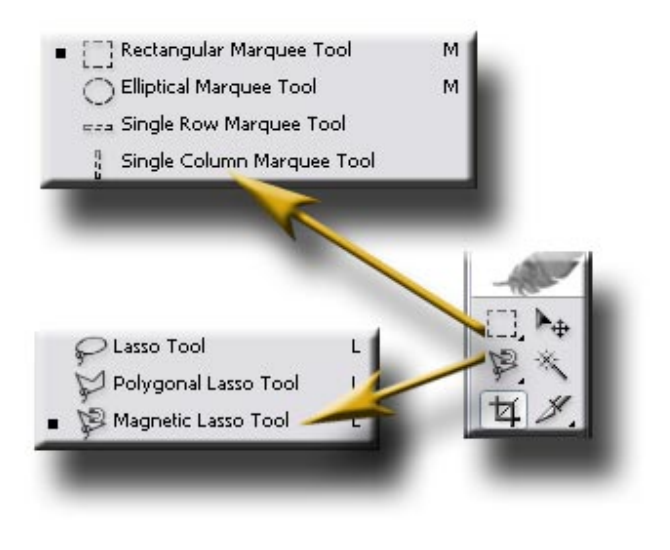

Podemos pulir estos detalles con las otras herramientas de selección. Sea cual sea la que se utiliza, conviene recordar que cuando se aprieta el **Shift** la nueva zona de selección se suma a la existente, mientras que si se oprime **Alt** la nueva zona se resta.

Una vez completada la selección del hombre copiamos y pegamos, con lo que se crea en el archivo una nueva capa que contiene la silueta del fotógrafo. La copia puede aparecer en cualquier punto de la fotografía. Con la herramienta de desplazar la colocamos exactamente encima de la zona del hombre en la capa del fondo. El ajuste fino de la posición lo podemos llevar a cabo mediante los cursores del teclado. También nos puede ser de utilidad ampliar la zona de la imagen con el zoom. En el gráfico siguiente es de señalar que las capas 1, 2 y 3 no se encuentran visibles (el ojo está desactivado).

La imagen adjunta contiene dos capas, la 4 y el fondo. Entre los niveles de ambas se sitúan como veremos a continuación las otras tres.

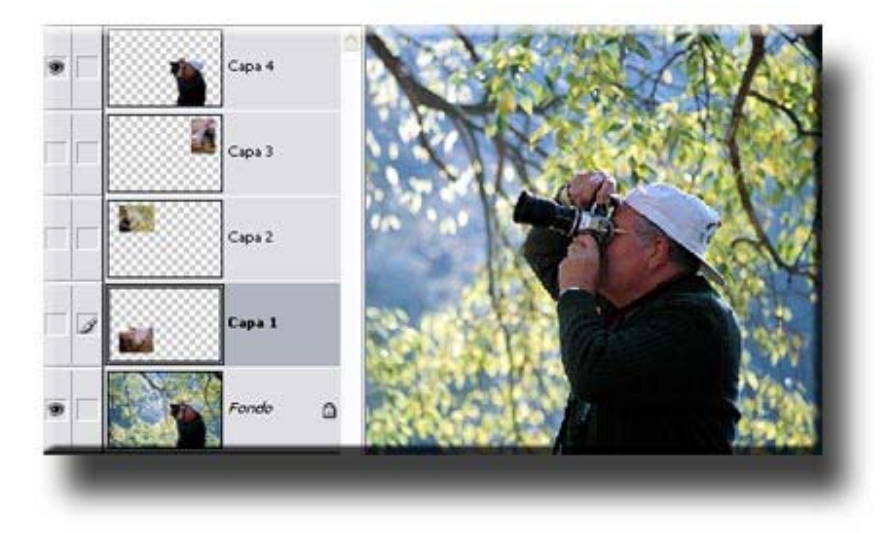

Observemos el resultado de la composición y la estructura de capas. Con la selección, copiado y pegado del hombre, lo hemos separado del fondo y creado así un espacio en el que situar los ciclistas.

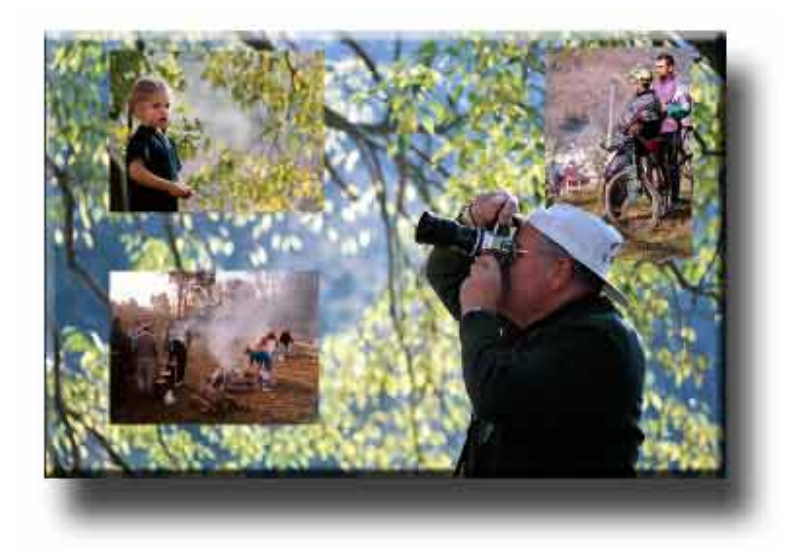

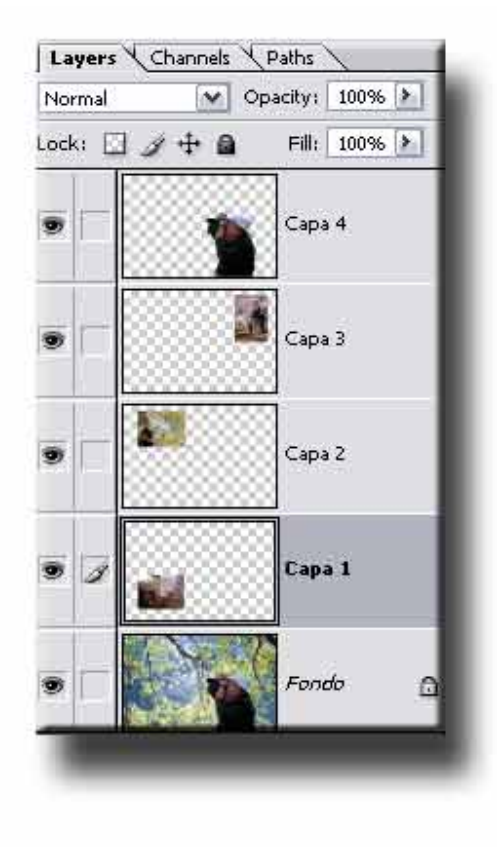

A continuación vamos a aplicar efectos a las tres fotografías reducidas. Trabajaremos inicialmente con la de la niña para posteriormente aplicar los mismos efectos al resto de imágenes mediante un simple copiar y pegar.

Procedemos inicialmente a incorporar un efecto de sombra que se encuentra en **Capa / Estilos de capa (Layer / Layer Style).** Seleccionamos **Sombras paralelas (Drop Shadows)** y configuramos los parámetros internos. Básicamente definimos el ángulo **(angle)** y la opacidad **(opacity)**. En distancia **(distance)** se define la separación de la sombra del objeto. Da sensación de mayor o menor profundidad. En el tamaño **(size)** se estipula el grado de difuminado.

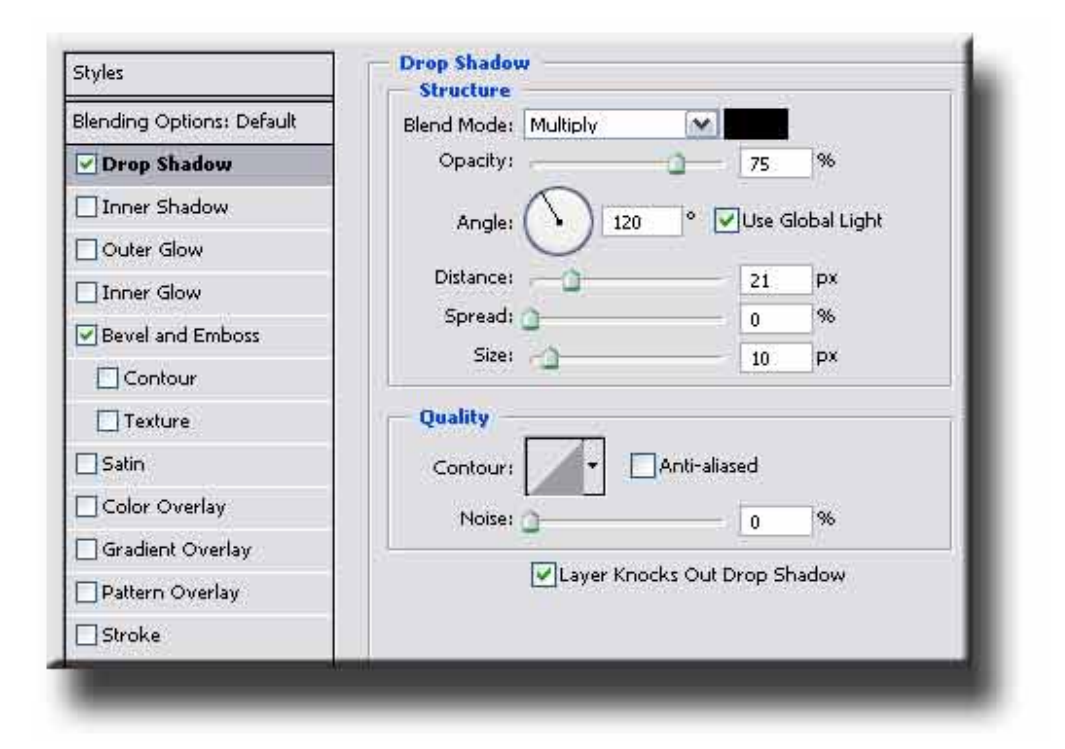

Finalmente aplicamos también un efecto de relieve y acolchado. Con ello perseguimos crear un cierto efecto de niveles o profundidad en las imágenes que forman la composición.

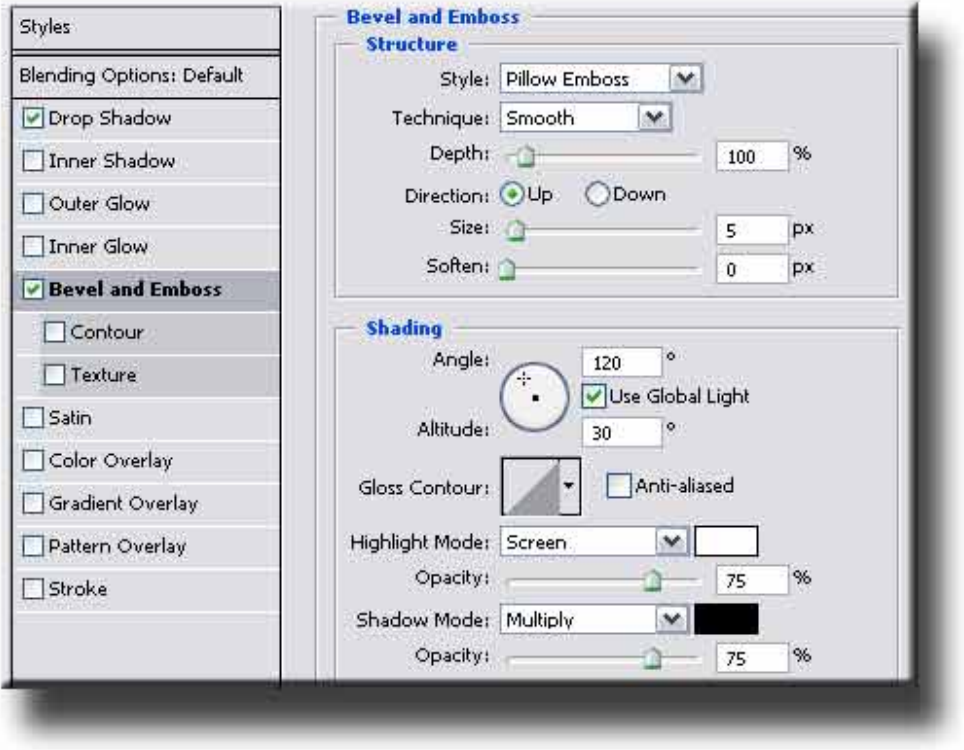

Una vez definido un estilo en una de las capas se clica con el botón derecho sobre la capa y se copia el estilo de capa.

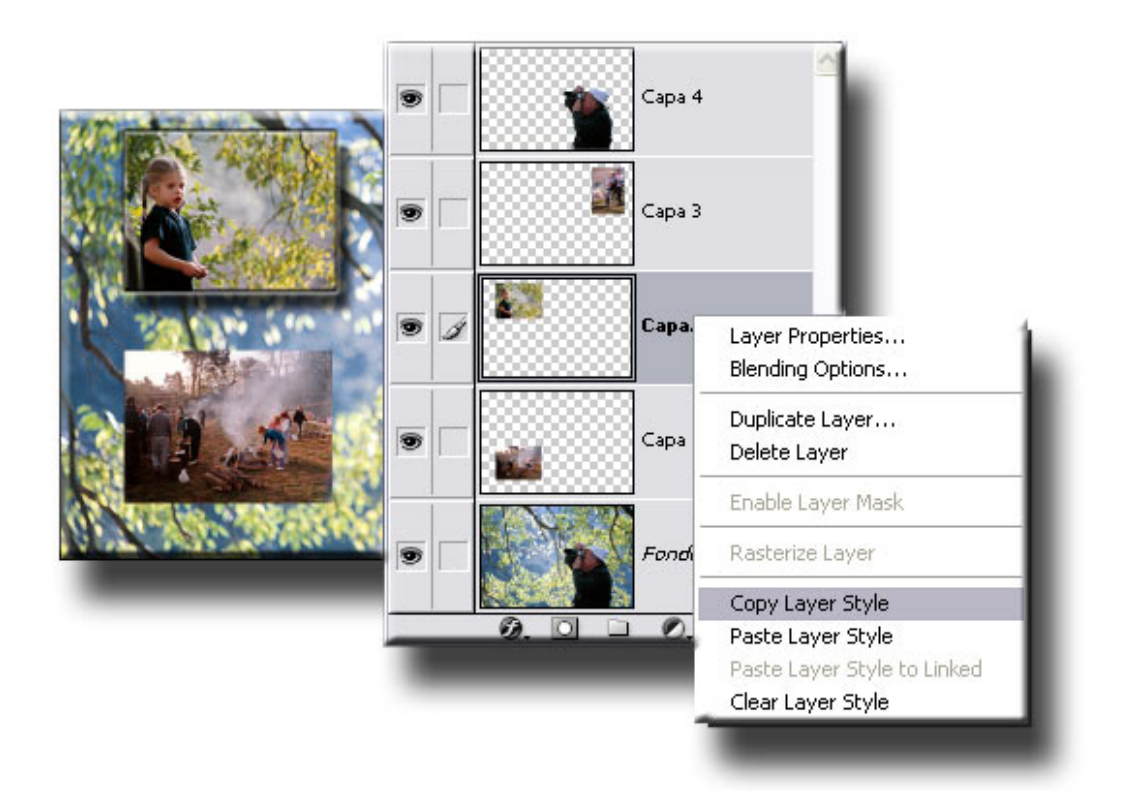

El estilo copiado se puede aplicar de forma automatizada al resto de capas a las que se quiere aplicar. Para ello es preciso inicialmente enlazarlas realizando un clic en la columna existente entre el ojo y la miniatura de capa en la paleta de capas. En el ejemplo está activada la **Capa 3** y se han enlazado a ella la **Capa 2** y la **Capa 1**. En éstas aparece el signo de infinito en posición vertical. Una vez enlazadas las capas se copia el estilo de capa a enlazadas **(Paste Layer Style to Linked).**

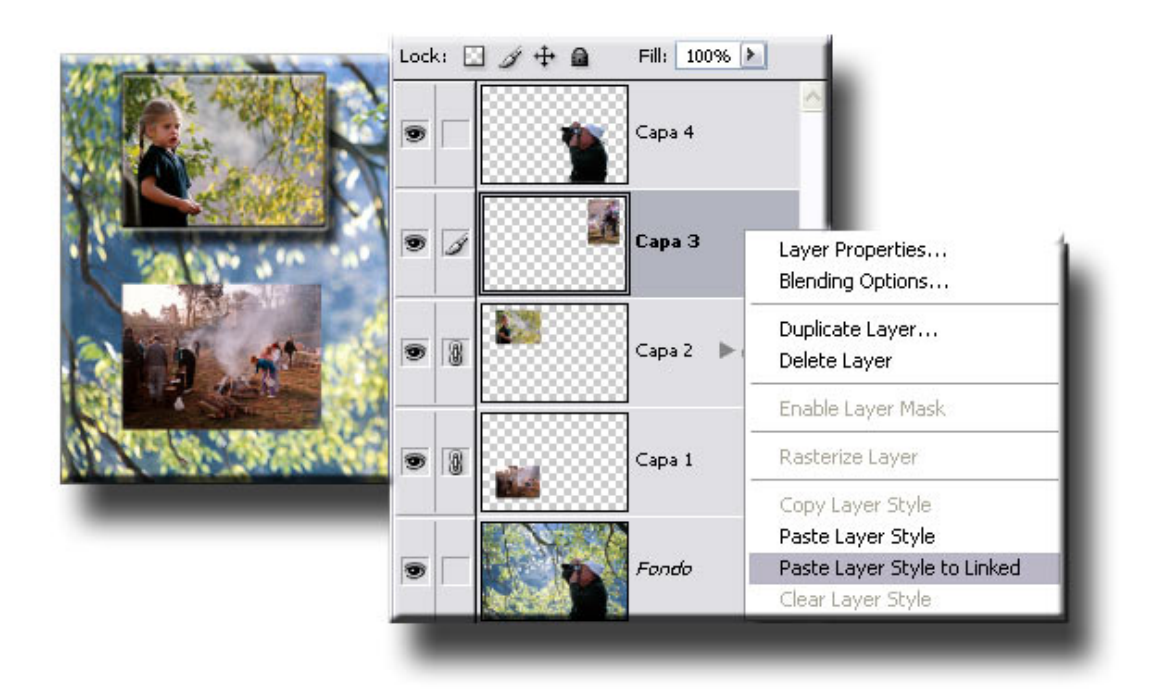

Finalmente observamos el resultado final de la composición

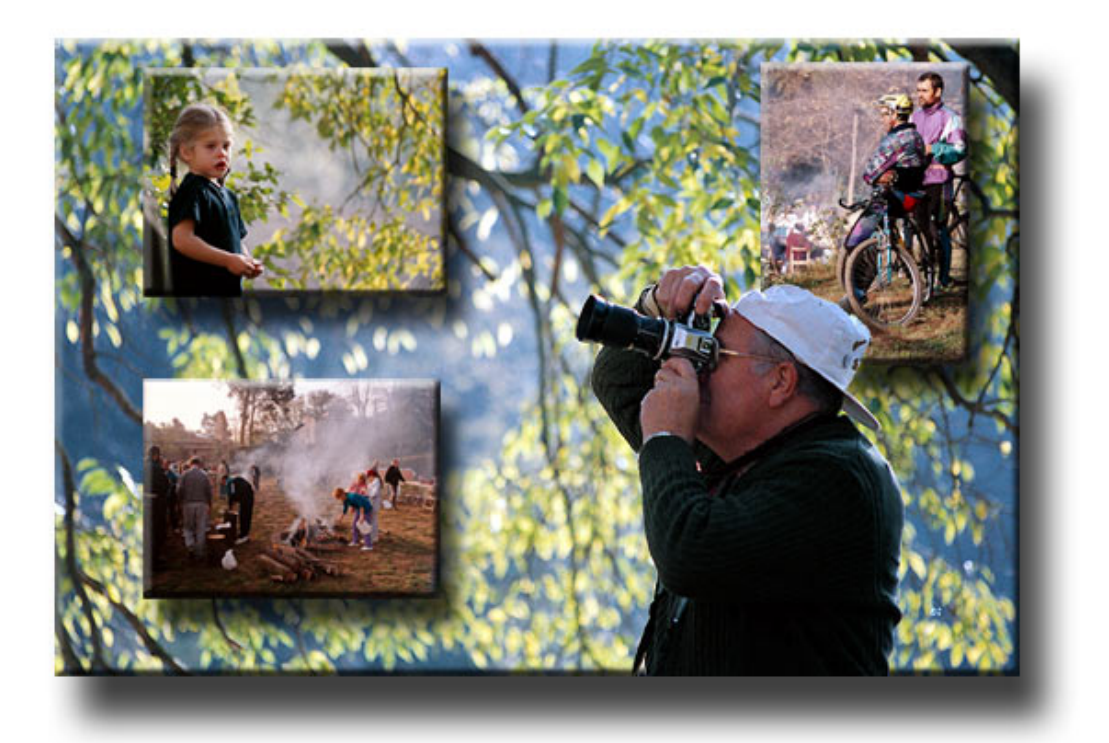